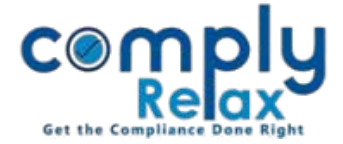

# **SHAREHOLDING REPORT**

Dear Users,

Greetings of the day!

We have added a new feature to the dashboard i.e. Shareholding report.

You can generate a shareholding report and it will contain all the transactions done in the shareholding management at one place. You have to add data of shareholders in chronological order and your report will be prepared automatically using the data entered by you.

If you want to review how the shareholding pattern of a company has changed, this report will be a great assist for you.

> *Dashboard ⇒ Client ⇒ Select Company ⇒ Compliance Manager Master Shareholders Shareholding Report*

This report will be displayed on your screen. You can also generate an excel file of this report.

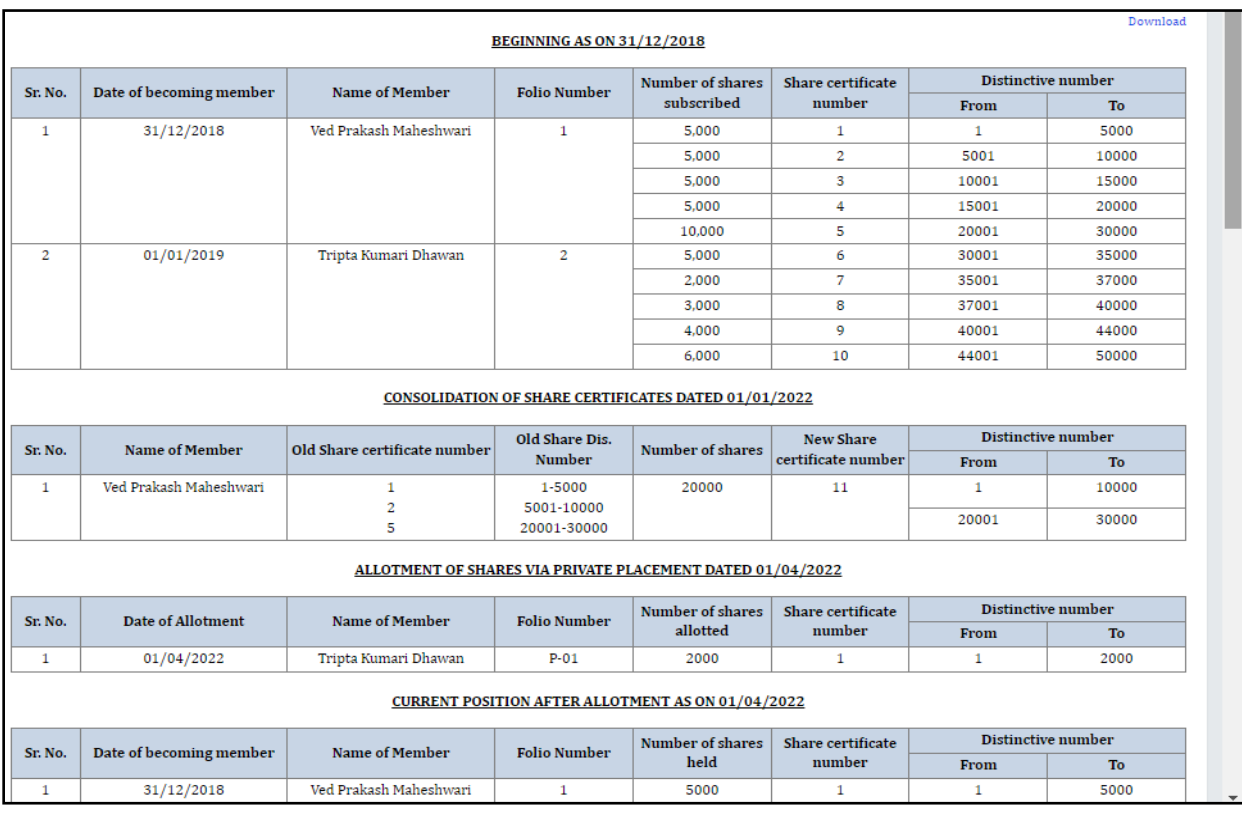

The complete process of how to add shareholder and related transactions thereof is explained below.

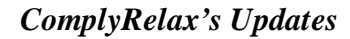

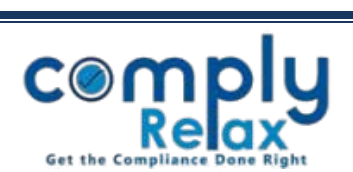

## **STEP 1 - ADD CAPITAL STRUCTURE:**

For adding the shareholder database the first thing to be done is adding capital structure of the company:

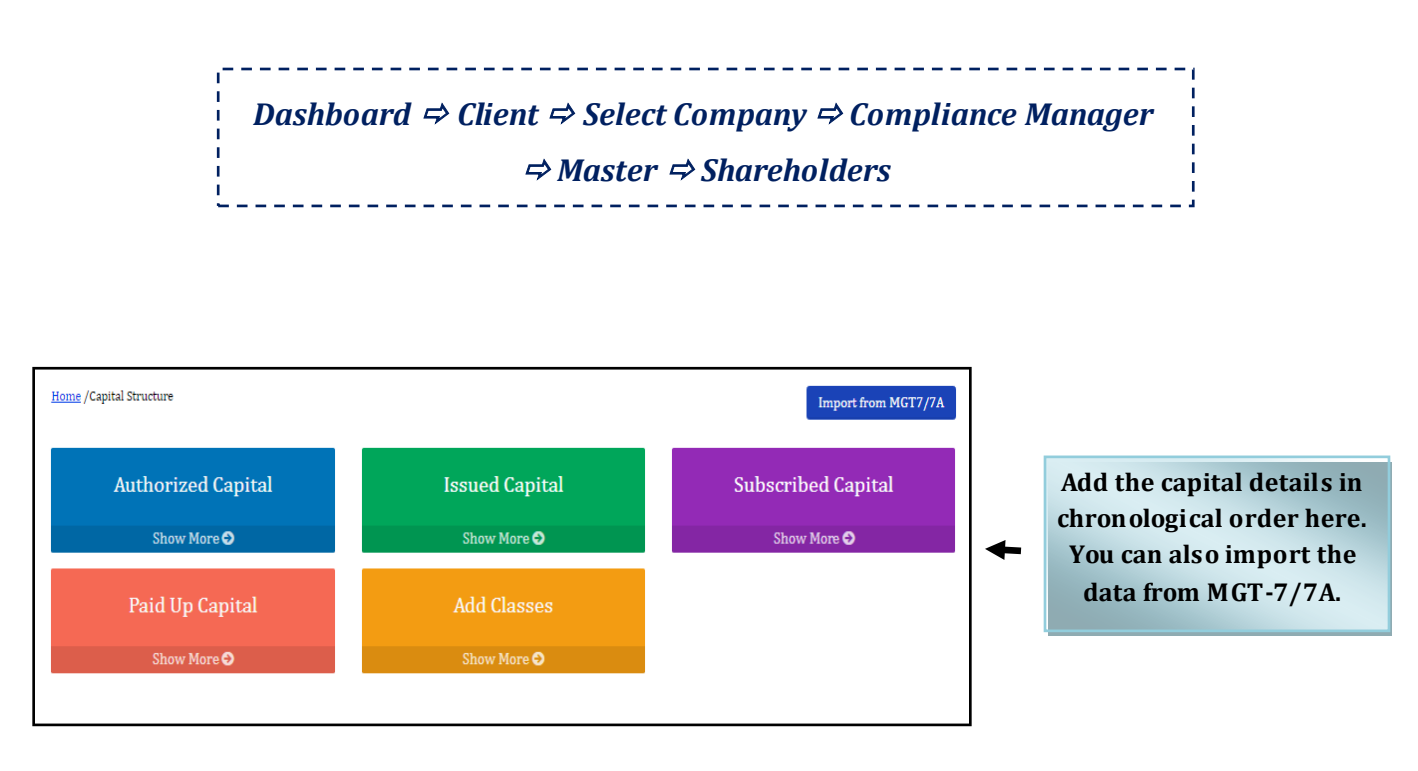

- \* If there are multiple classes you can add the same here. In case there is only Equity or Preference, you need not add that in class separately. Equity and Preference classes are auto generated when you add the capital structure. If there are specific names to you class, then go to add class option and add the classed there. After adding class, add capital details and select the class added by you in dropdown.
- \* You can add multiple entries in all capital except paid up capital. In paid up capital you can add one initial entry only, rest entries are to be made via allotment.

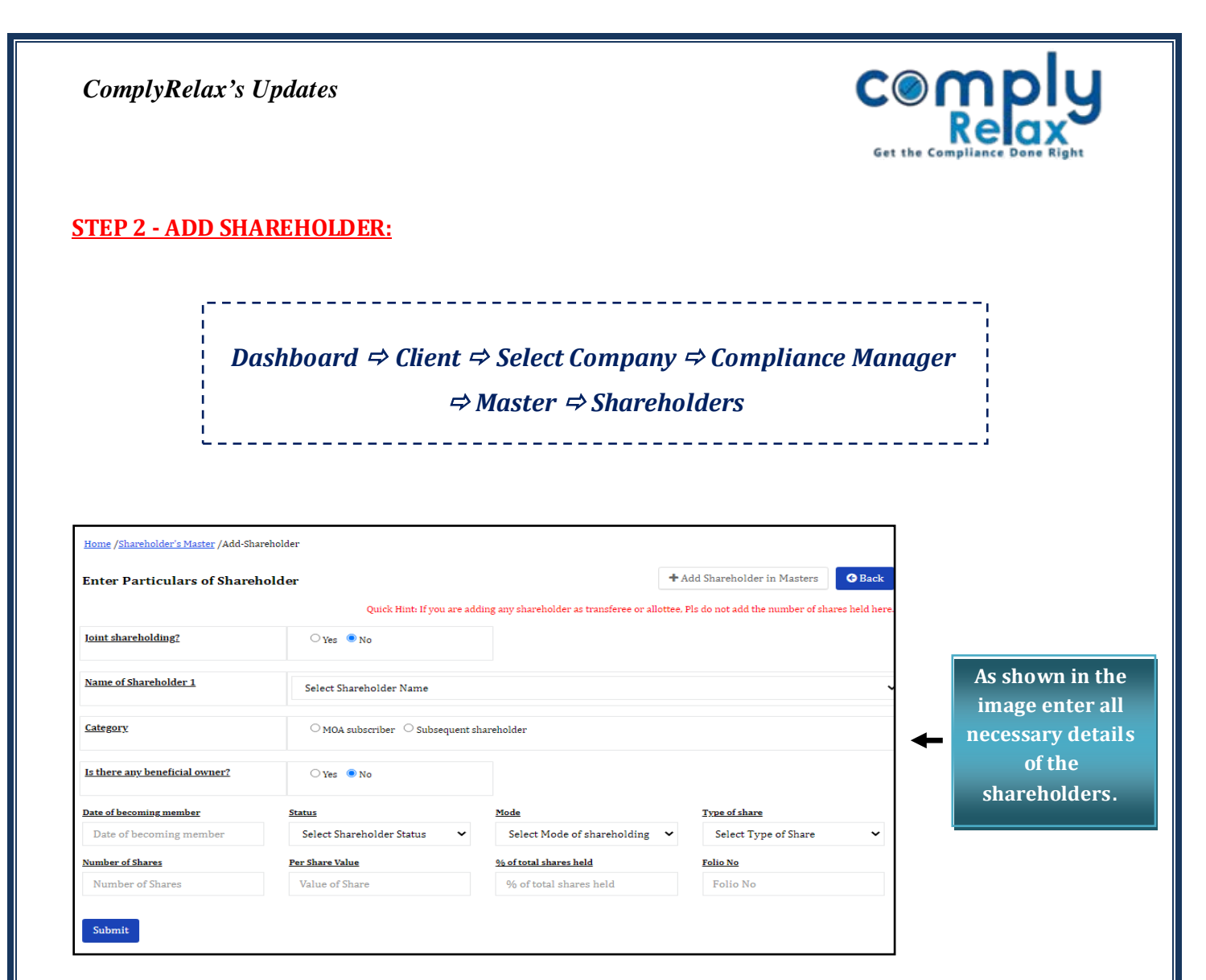

\* In case of subsequent shareholder, do not add the number of shares held.

- \* If the name of shareholder is not appearing in the dropdown list, then go to "**ADD SHAREHOLDER IN MASTER"** button and add the shareholder in main shareholder master, after submitting you will be redirected to this window, then you can select the shareholder and add data.
- \* If the same shareholder is holding shares of multiple classes then you have to add that shareholder with each class separately using the same method of adding shareholders.
- \* If you want to edit any personal details of the shareholder, you can do so in the main shareholder master : Dashboard -> Masters -> Shareholder's Master -> Search shareholder and then go to edit button. Make required changes and submit.

#### *ComplyRelax's Updates*

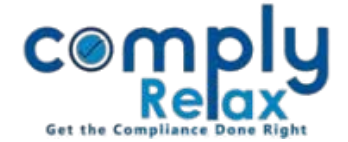

#### **STEP 3 - ADD SHARE CERTIFICATES:**

Once you have added the shareholders you can add their share certificates.

**A.** For MOA subscribers / Initial shareholders; adding share certificates option is available at the shareholder's list window.

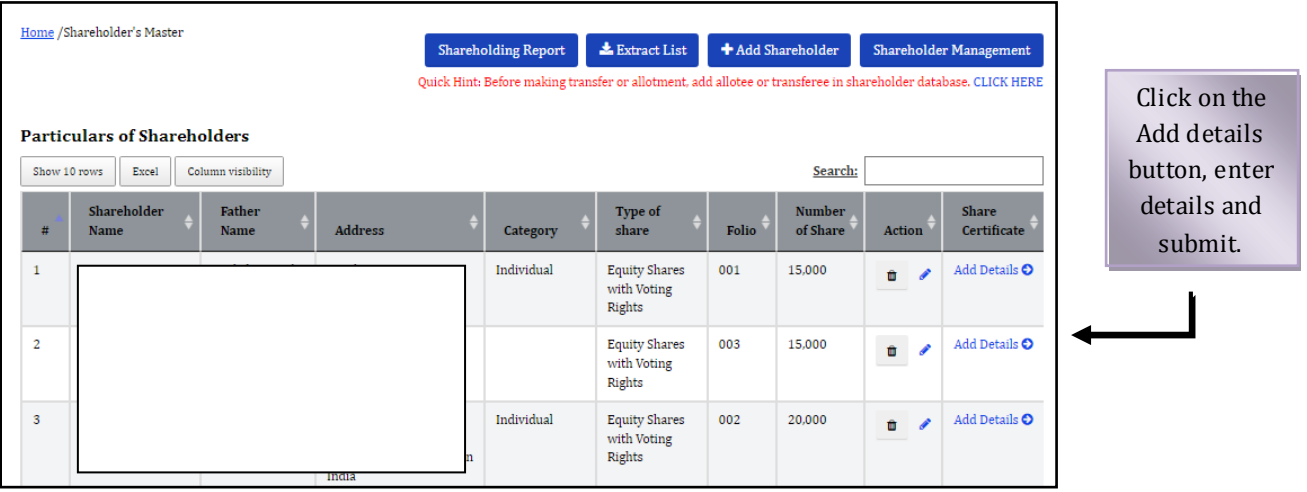

**B.** If you have added allotment, share certificates for such allotment is to be added on the allotment window itself.

*Dashboard Client Select Company Compliance Manager*

*Master Shareholders Shareholder Management Share Allotment*

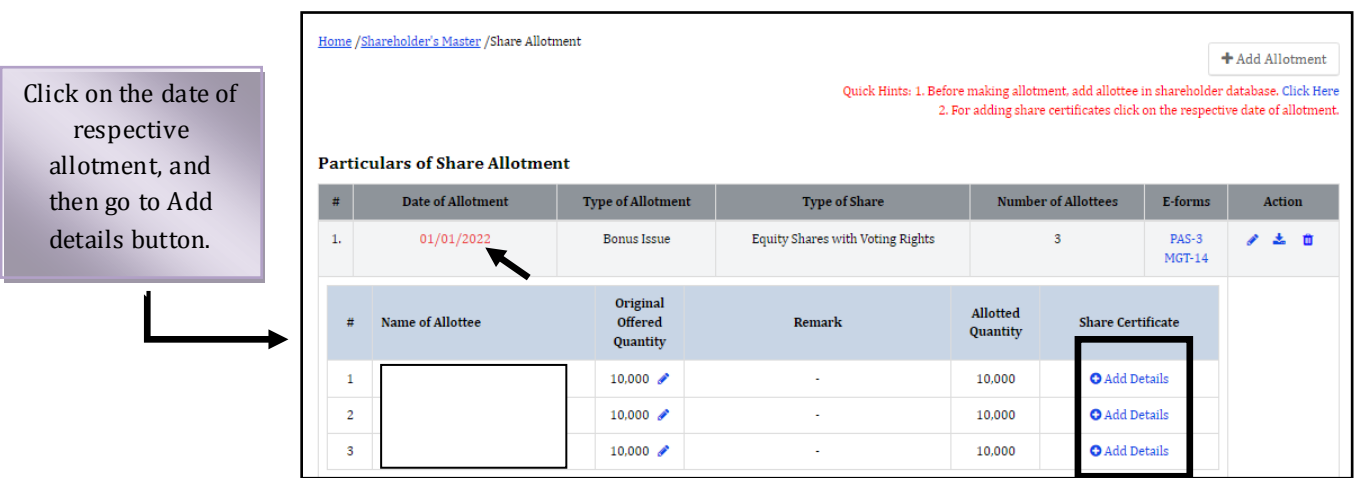

- \* Distinctive and share certificates numbers are auto-populated. Once you create share certificates and submit the data, you can not edit the distinctive number and share certificate's number.
- \* Share certificates should be added in sequence of share certificates number.
- \* To review all share certificates follow these steps: Compny ->Masters->Share Certificates.

*ComplyRelax's Updates* 

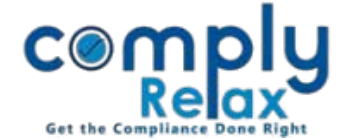

## **HOW TO ADD SHARE ALLOTMENT**

# *Dashboard ⇒ Client ⇒ Select Company ⇒ Compliance Manager Master Shareholders Shareholder Management Share Allotment*

On the allotment window, go to Add Allotment.

Select the type of allotment, add necessary information and submit.

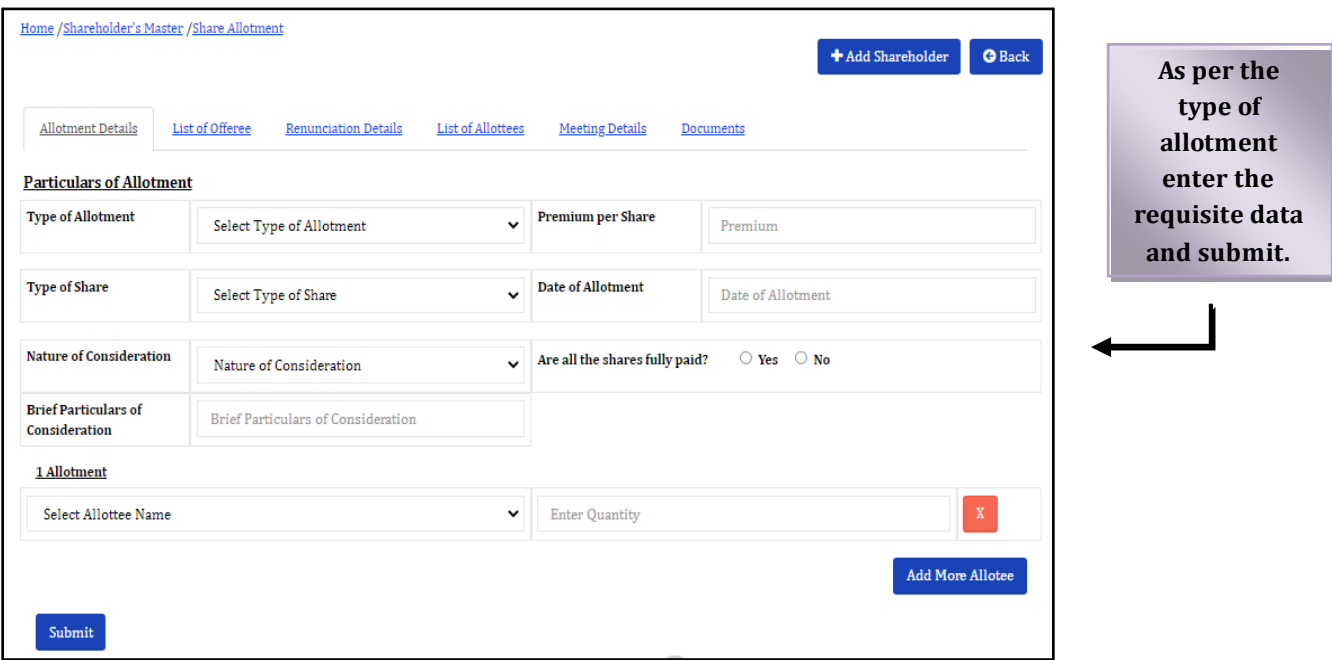

- \* All your allotment related documents will be prepared using the information added by you.
- \* If you enter meeting related information, system will automatically create the meetings and relevant agenda will also be added automatically.
- \* Before making allotment make sure the allotees are already added in the shareholder master. If not then go to add shareholder window and the shareholder with number of shares held as 0. After adding the shareholders head back to the allotment window and add the details.

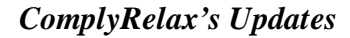

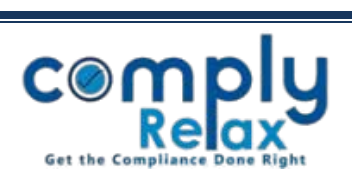

#### **HOW TO ADD SHARE TRANSER/TRANSMISSION**

# *Dashboard*  $\triangle$  *Client*  $\triangle$  *Select Company*  $\triangle$  *Compliance Manager Master Shareholders Shareholder Management Share Transfer/Transmission*

On the transfer/transmission window go to Add button for adding new entry, add the information and submit.

While adding the entry please ensure to select the correct share certificate for transfer/transmission.

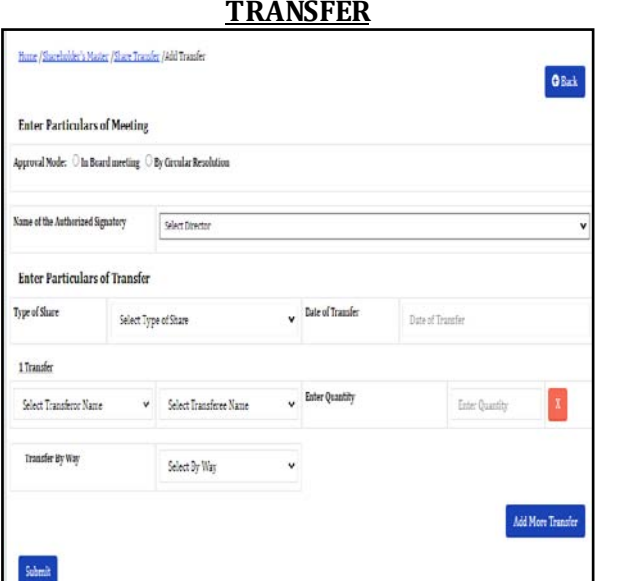

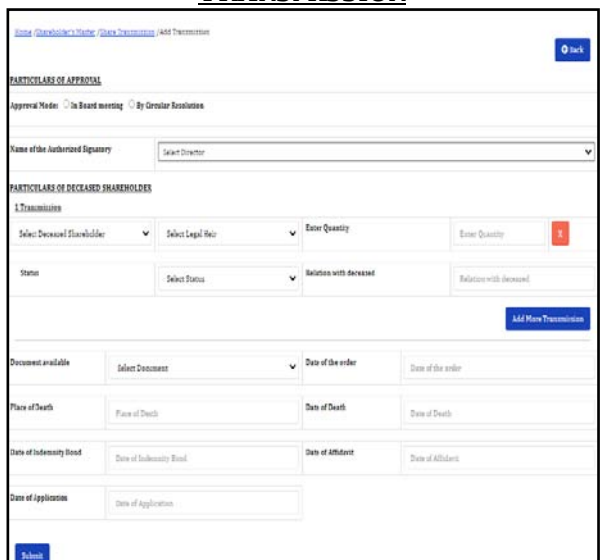

**TRANSFER TRANSMISSION**

Before making share transfer/transmission entry please make sure that you have correctly added the details of share certificates.

In case you wish to transfer shares from a share certificate partially, you have to split the share certificate. Split process is explained in the next page.

*ComplyRelax's Updates* 

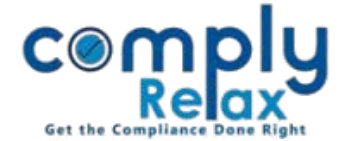

#### **HOW TO SPLIT/CONSOLIDATE SHARE CERTIFICATE**

*Dashboard*  $\Rightarrow$  *Client*  $\Rightarrow$  *Select Company*  $\Rightarrow$  *Compliance Manager*  $\Rightarrow$  *Master Shareholders Shareholder Management Split/Consolidate Share Certificates*

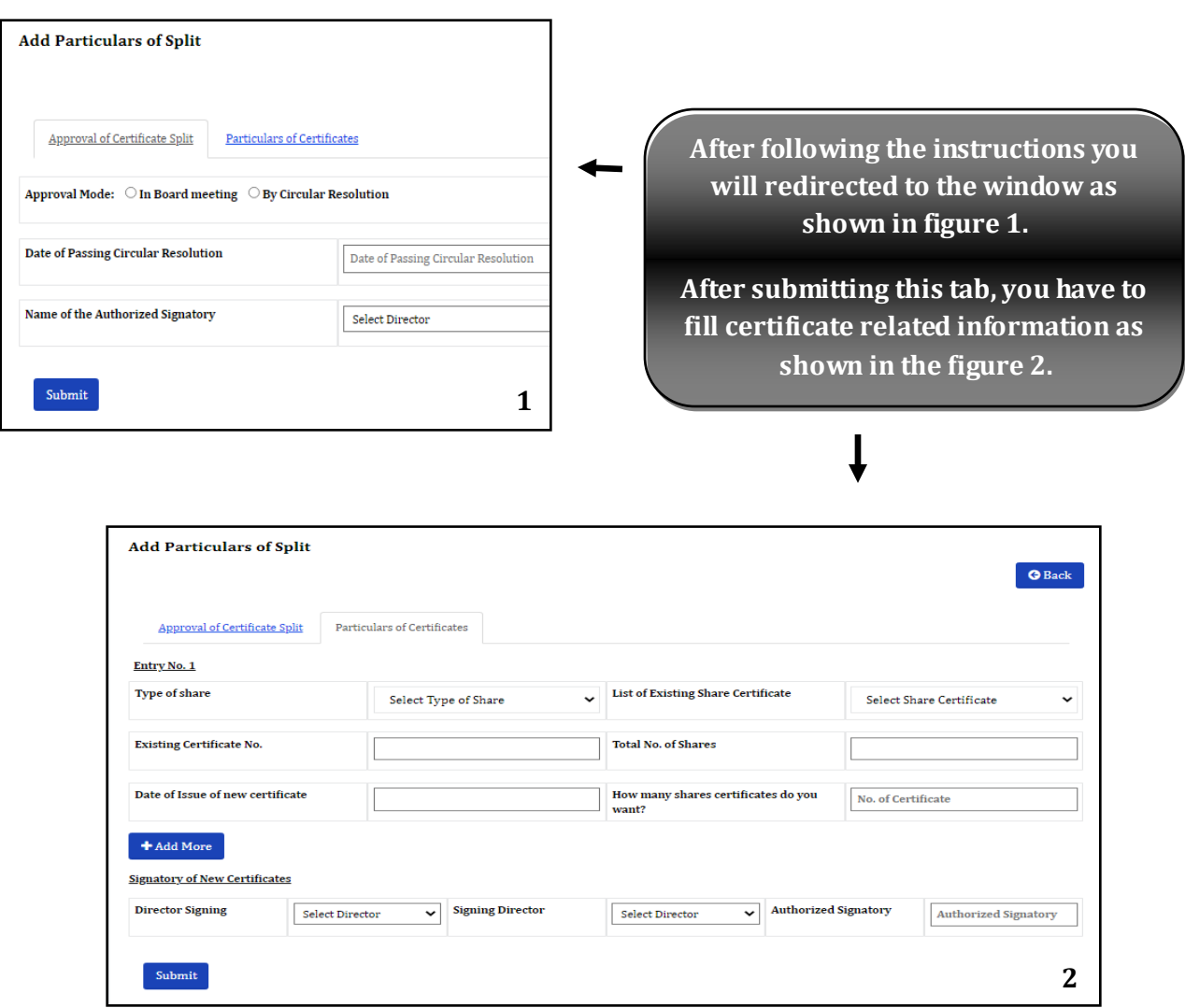

- \* In the same manner as you add Split, consolidation can be added.
- \* Please ensure to add the correct data, because if you add any incorrect information of Share certificate number, distinctive number or denomination, the same will not be available for editing. You will have to delete the share certificates which are incorrect along with all the certificates created thereafter.